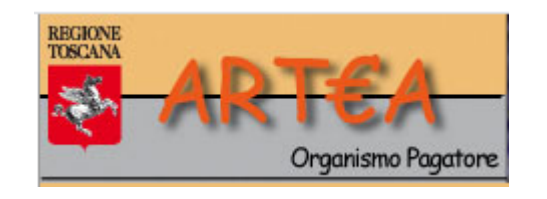

# Procedura di richiesta e autorizzazione del profilo utente, e accreditamento della sua «organizzazione»

*Nota bene: prima di iniziare a compilare la richiesta, è importante capire quale tipo di «profilo utente» sia quello più indicato per le proprie esigenze.*

*Per effettuare la scelta più appropriata, si suggerisce di leggere con attenzione la Pagina «Accesso all'Anagrafe» sul sito web di ARTEA, in particolare le differenze fra profilo utente «in proprio» e «professionale».*

Si parte dalla Pagina di «Accesso Area Riservata» dei Portali on Line: <https://www.artea.toscana.it/anagrafe/Login/Login.aspx?Configurazione=STD>

#### ACCESSO AREA RISERVATA

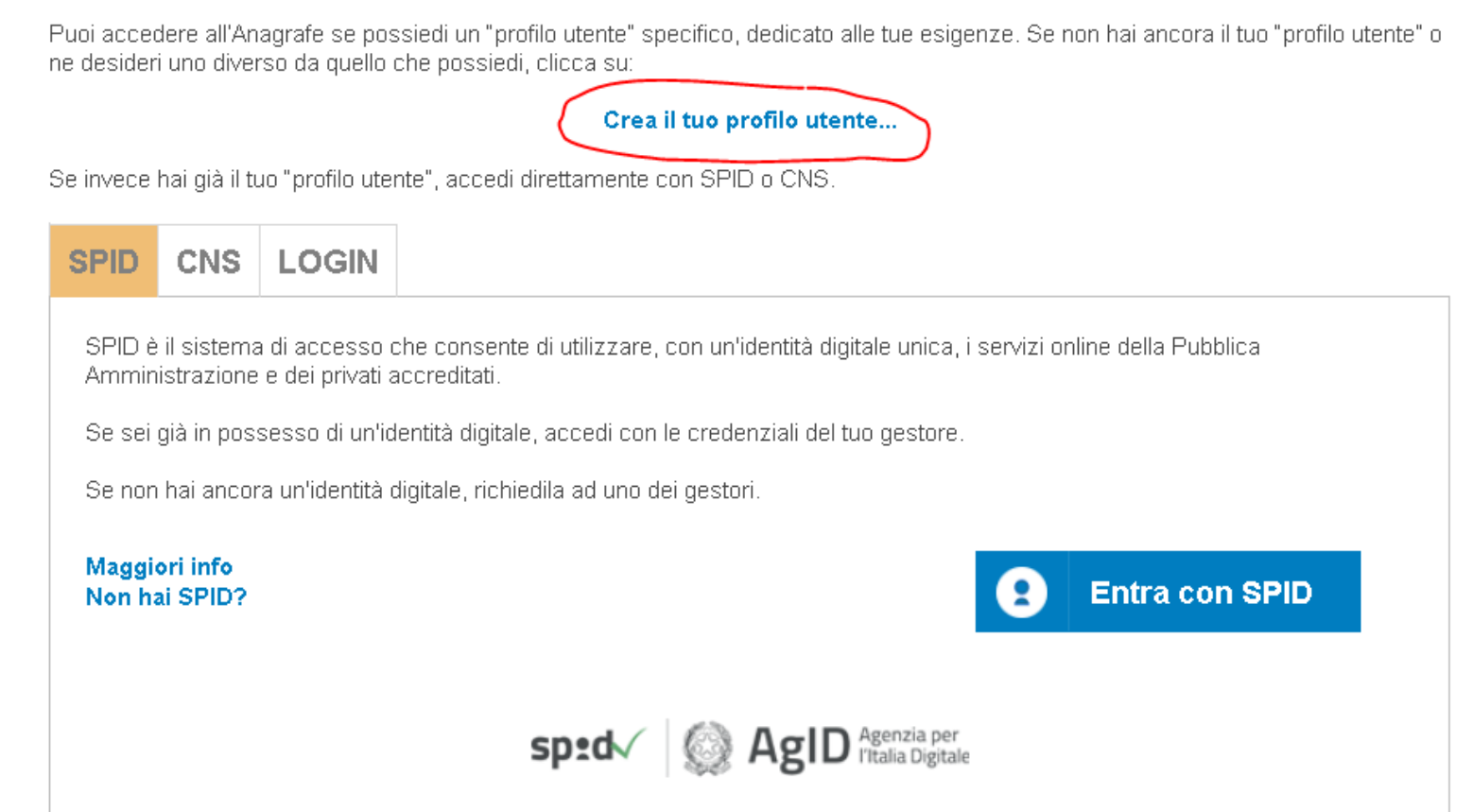

Hai cliccato su «Crea il tuo profilo utente …» ? Iniziamo, dunque.

Primo step: prima di identificarti, devi avere letto l'Informativa sul trattamento dati, e letto e compreso il Manuale dell'Anagrafe delle Aziende agricole e i Termini di utilizzo, che stabiliscono le regole per operare correttamente dal punto di vista professionale. Infine, se vi sei sottoposto, le regole sul Conflitto di interessi.

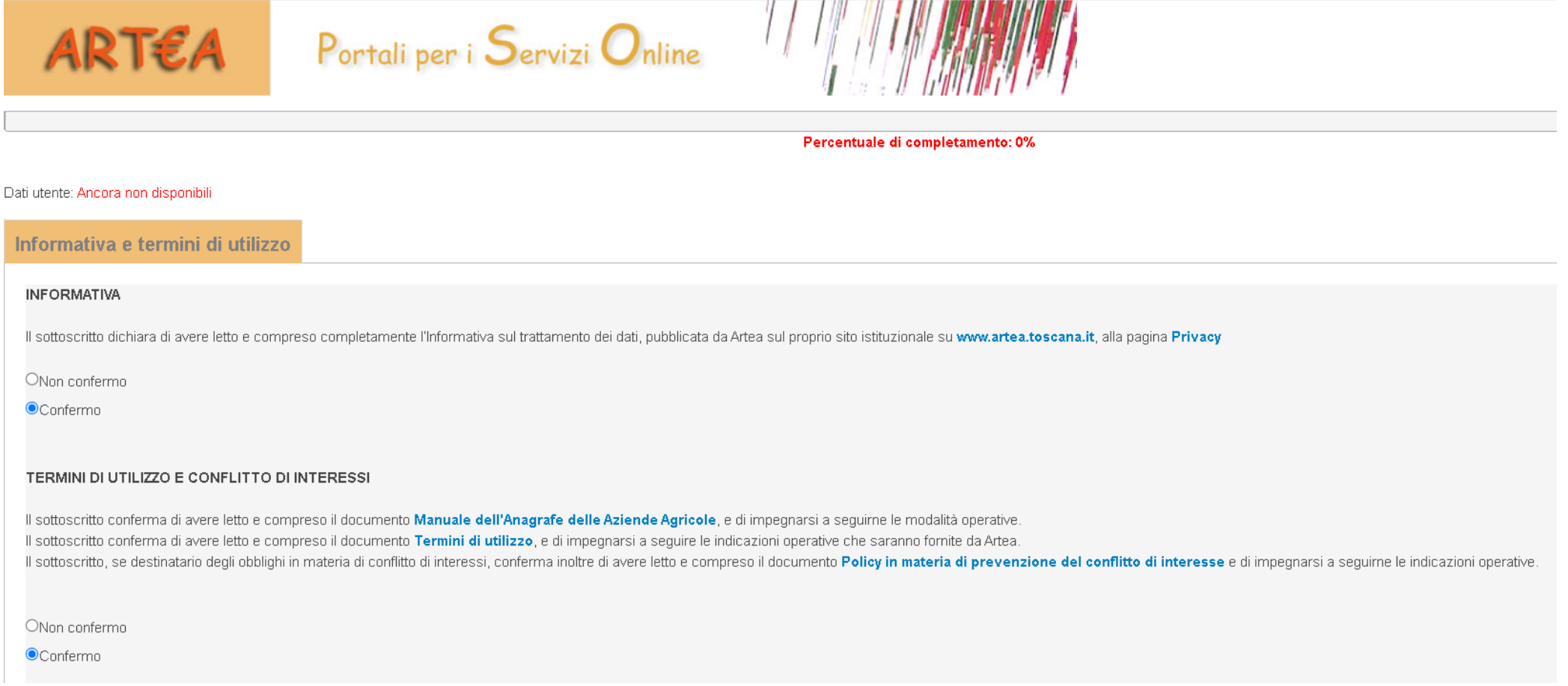

#### Secondo step: adesso ti devi autenticare con SPID e CNS.

Nota bene: leggi con attenzione la pagina «Accesso all'Anagrafe» e verifica se rientri fra gli «utenti in proprio».

Se rientri in tale categoria, attiva preliminarmente l'opzione dedicata all'utente in proprio: «Accesso all'Anagrafe per la visualizzazione e gestione dei propri dati personali» e poi clicca su «Entra con SPID» o «Entra con CNS».

Ad autenticazione avvenuta, ti verrà assegnato subito un «profilo utente in proprio», senza altri passaggi.

Altrimenti prosegui, cliccando su Avanti …

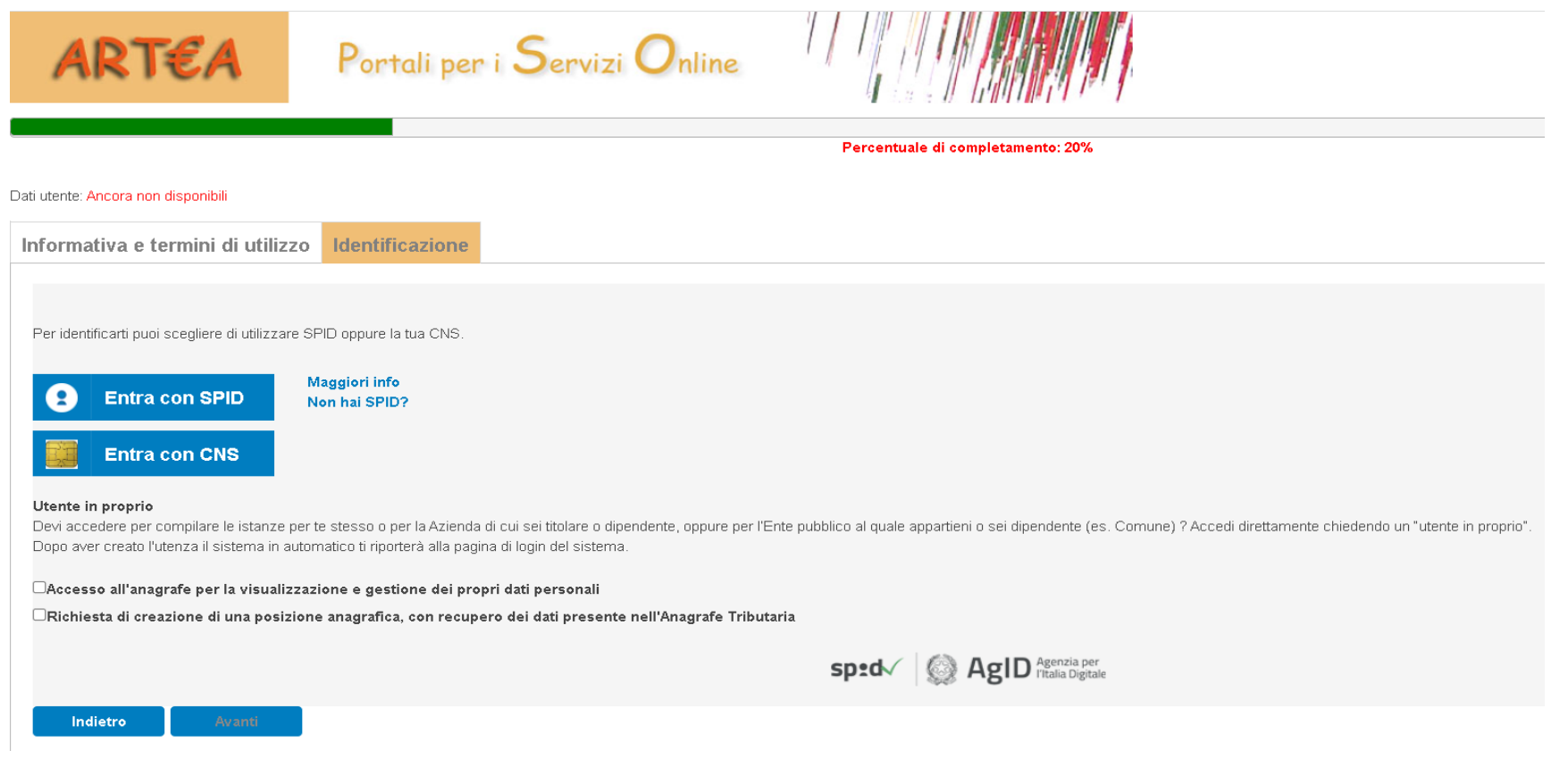

## Per autenticarti va bene anche la CNS, ma ti consigliamo SPID: è più stabile e veloce.

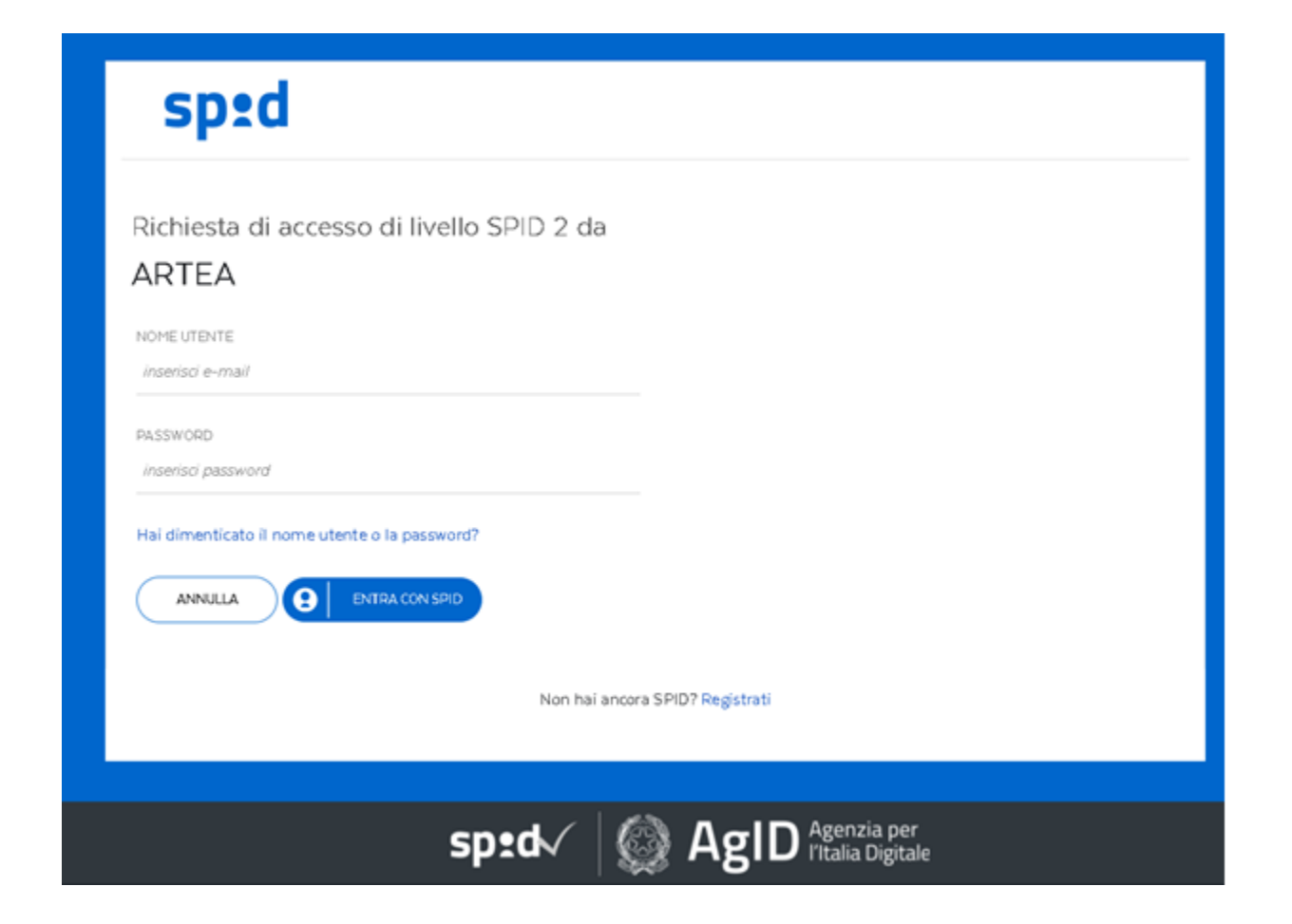

#### Terzo step: abbiamo bisogno della tua email, ma solo per inviarti notifiche riguardanti l'attivazione del tuo profilo.

Il numero di cellulare potrebbe essere utile per raggiungerti meglio, ma non è indispensabile: se non desideri registrarlo metti «0».

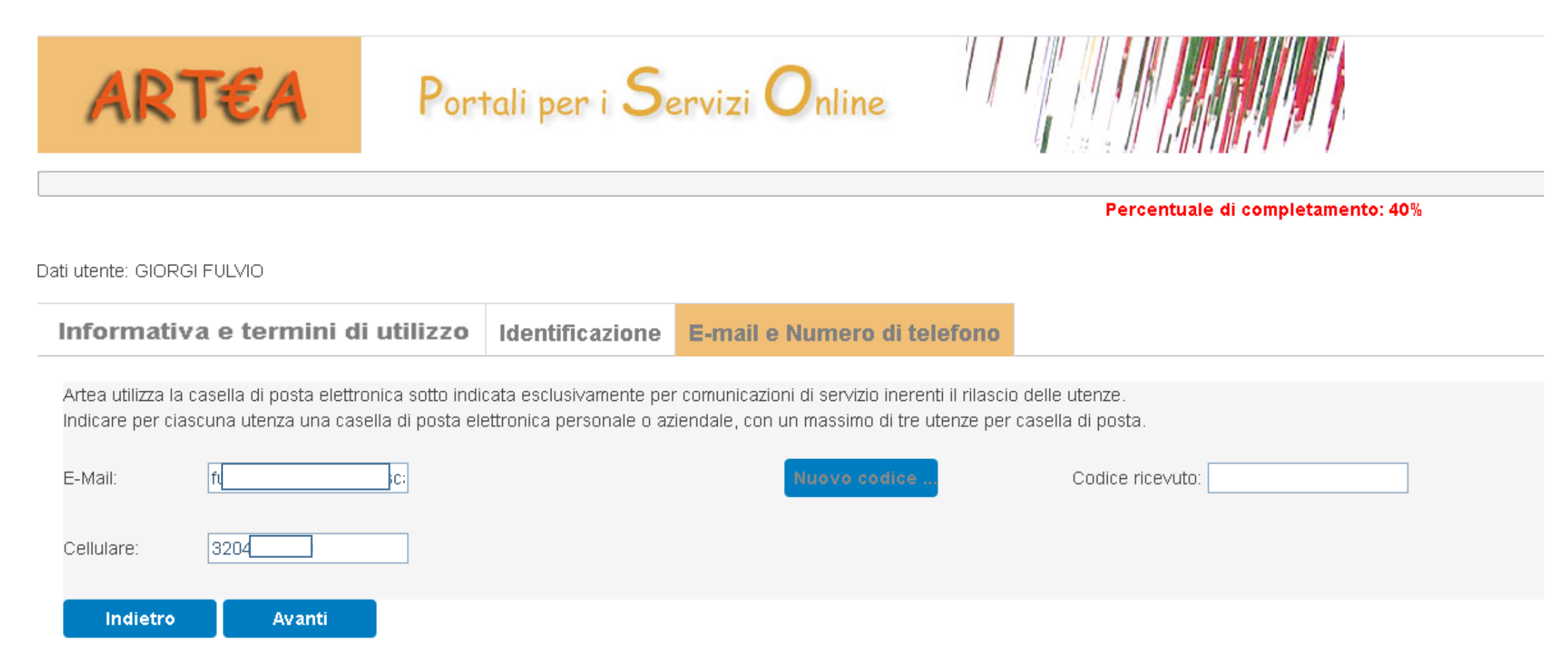

Verifichiamo che tu non abbia fatto un errore di digitazione, inviando alla tua mail un codice di controllo che devi riscrivere nel campo «Codice ricevuto»

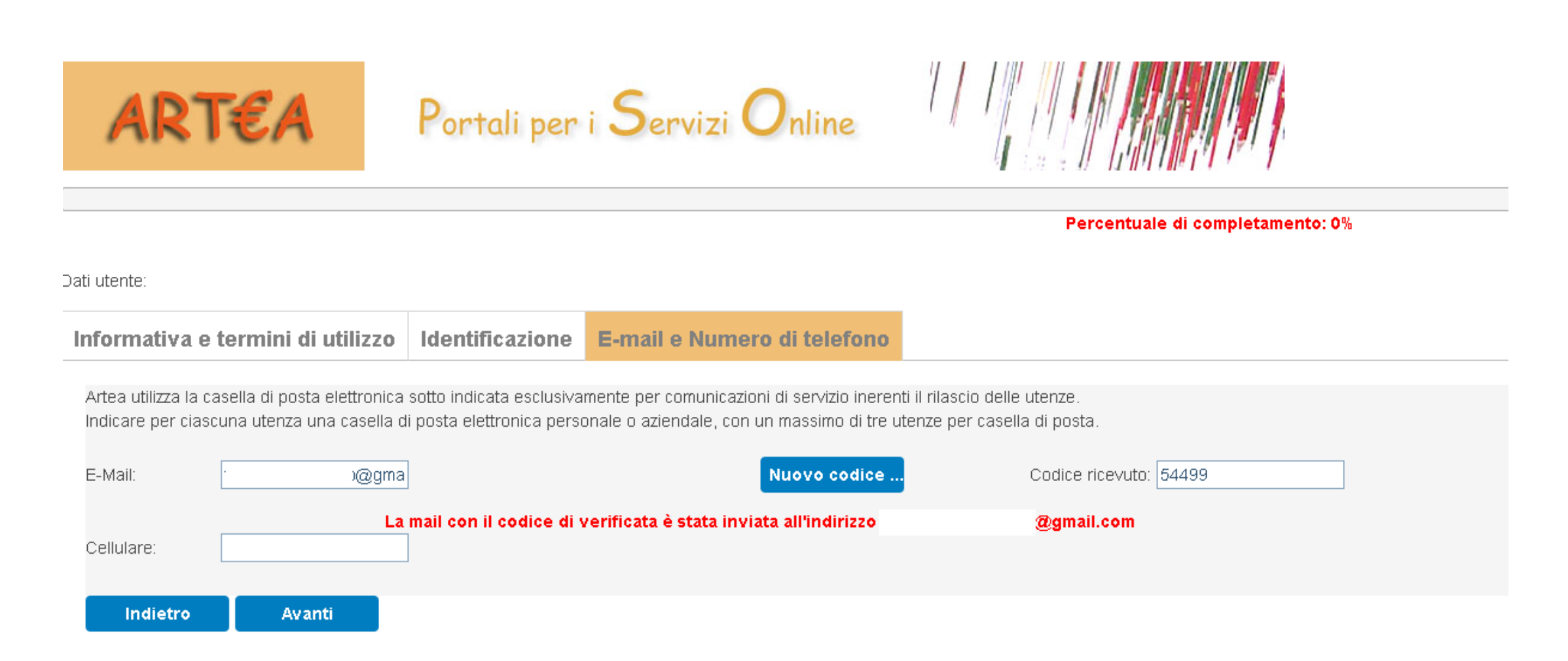

# Questa è la e-mail che invia il sistema:

Verifica Mail Posta in arrivo x

postmaster@artea.toscana.it

a me +

Salve Sig. / Sig.ra

per verificare la mail inserita durante la richiesta di una nuova utenza si prega di inserire il seguente codice entro 10 minuti, altrimenti non sarà più valido: 54499

Buon lavoro con il portale ARTEA. (19/02/2021 04.32.02)

Grazie

Quarto step: adesso è il momento di indicare di quale Ente (od Organizzazione o CAA o studio professionale o…) fai parte.

In questo step ti chiediamo di indicare il Codice Fiscale della tua organizzazione (o altro …) alla quale appartieni.

E' sulla base di esso che individuiamo il «profilo utente», cioè ti diamo il giusto set di permessi per operare su Artea.

Ricerca quindi il Codice Fiscale della tua organizzazione, controlla bene che sia esatto …

Digita il Codice Fiscale (non la PartitaIVA !!) della tua Organizzazione, Ente, Studio professionale … e clicca sul tasto Avanti: il sistema verificherà se essa è già censita presso Artea:

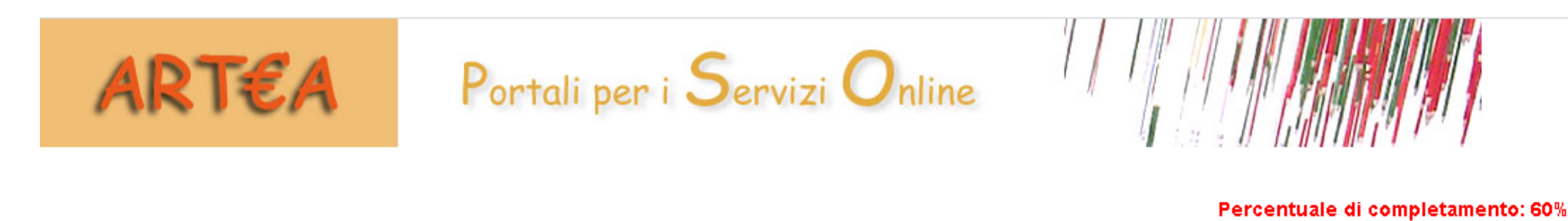

Dati utente: GIORGI FULVIO

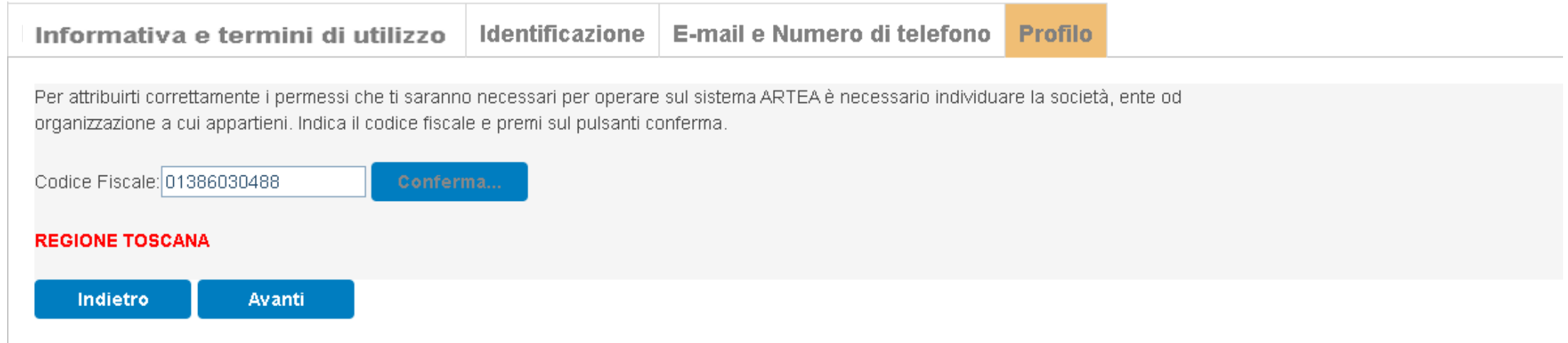

### Tutto finito ? Devi fare altro ?

La procedura per te nuovo utente si conclude qui, ma ancora non puoi accedere all'Anagrafe: devi essere autorizzato dal responsabile utenze della tua Organizzazione, contattalo e chiedigli di essere autorizzato, come spiegato più avanti.

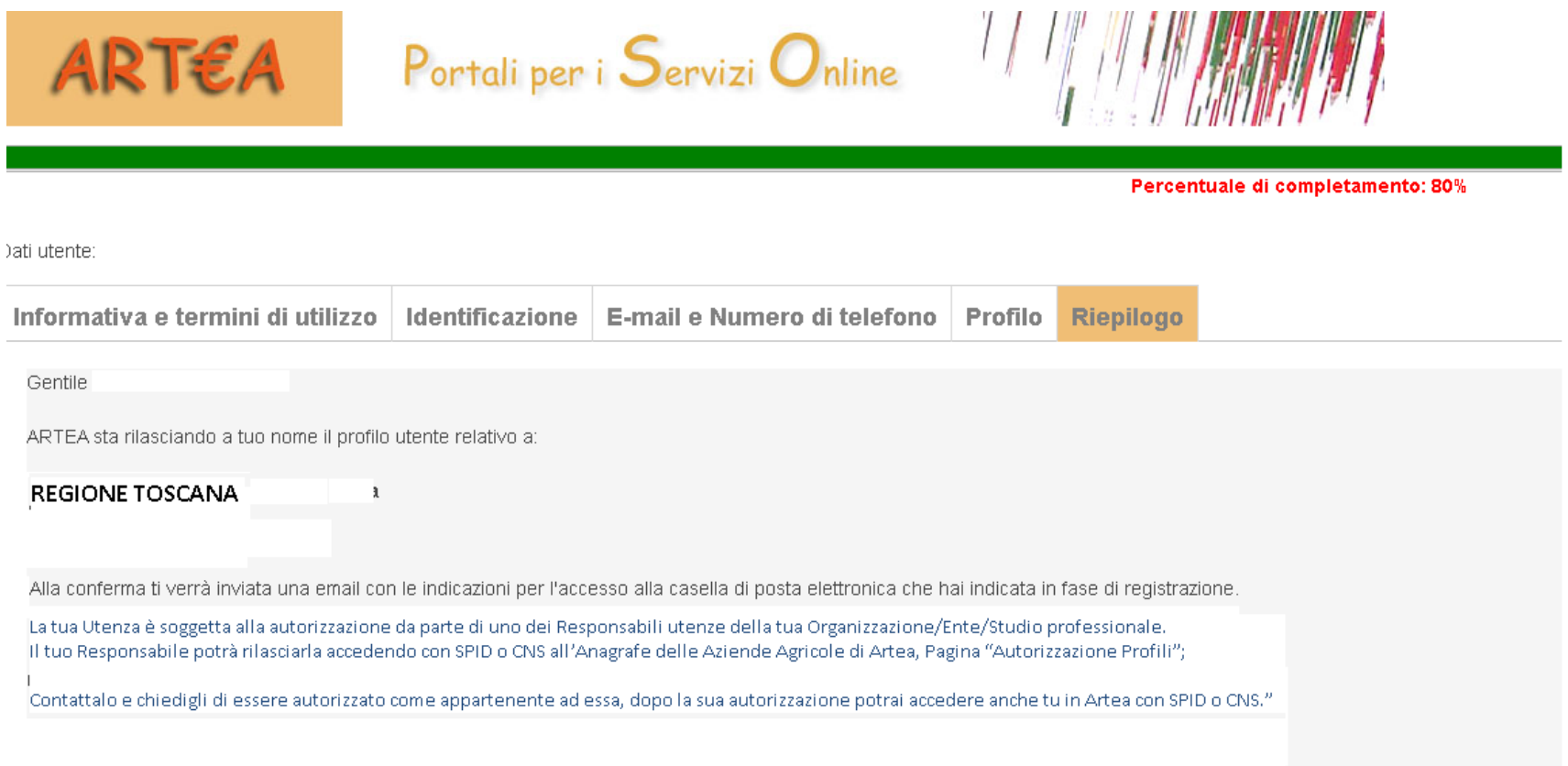

Indietro Concludi

## ACCREDITAMENTO

Come avrai notato, per avere un profilo utente devi appartenere ad una organizzazione (studio professionale, ente, azienda, etc. etc.) già accreditata in ARTEA.

Al 4° Step, descritto precedentemente come «Profilo», hai infatti indicato la organizzazione cui appartieni digitandone il Codice Fiscale:

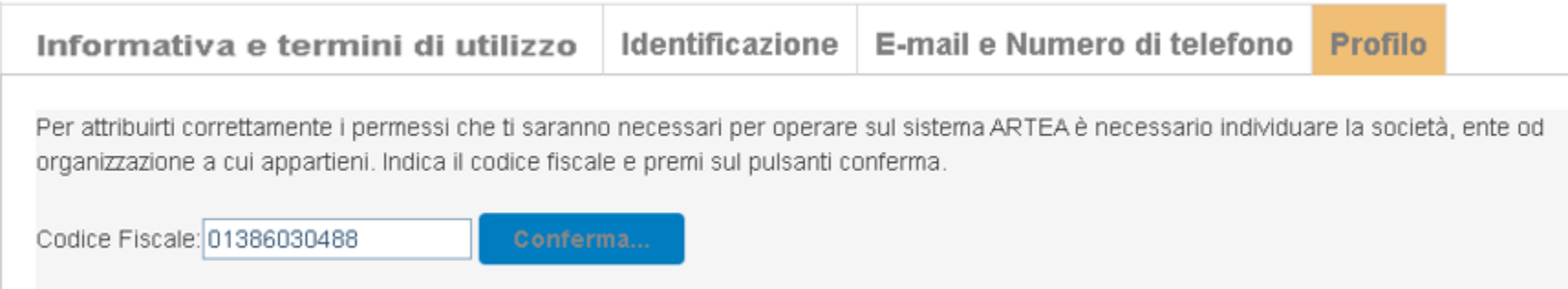

Ma se la tua Organizzazione non è ancora accreditata ?

#### Il sistema potrebbe infatti averti indicato che la organizzazione cui appartieni non è accreditata in Artea.

Sei sicuro di averne digitato esattamente il Codice Fiscale ? Informati e controlla con attenzione.

Nel caso in cui sei il titolare o rappresentante legale della tua organizzazione e vuoi che la tua organizzazione sia subito accreditata in ARTEA, attiva la funzione «Accreditamento»

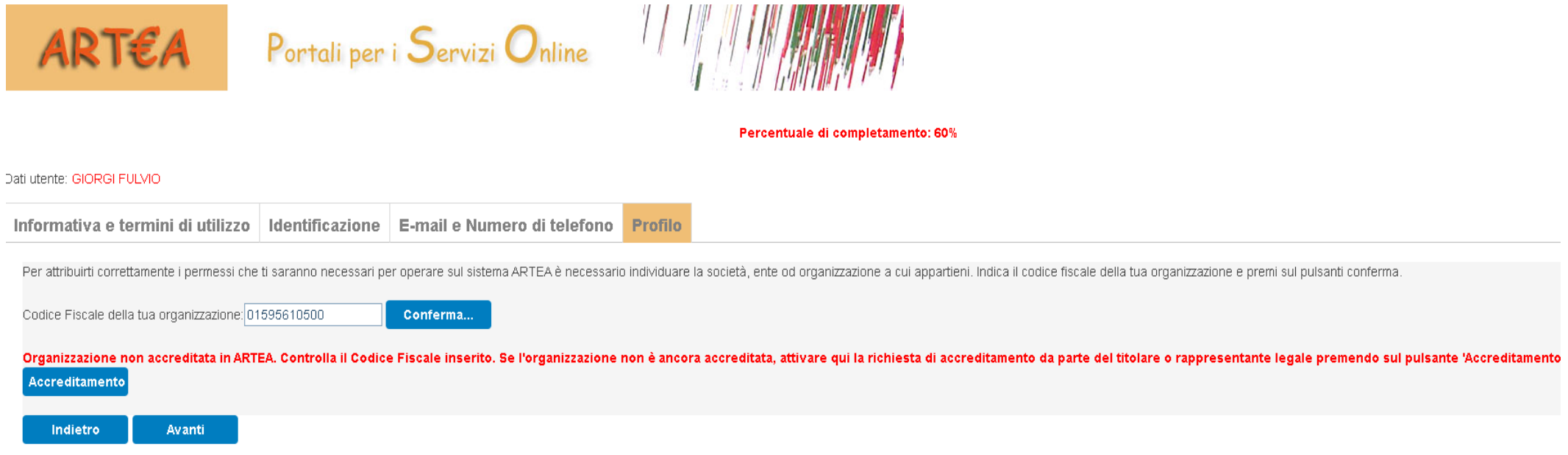

Compila il form con i dati della organizzazione (studio professionale, ente, distributore, etc, etc.), di cui vuoi chiedere l'accreditamento, nel caso allegando i documenti previsti…

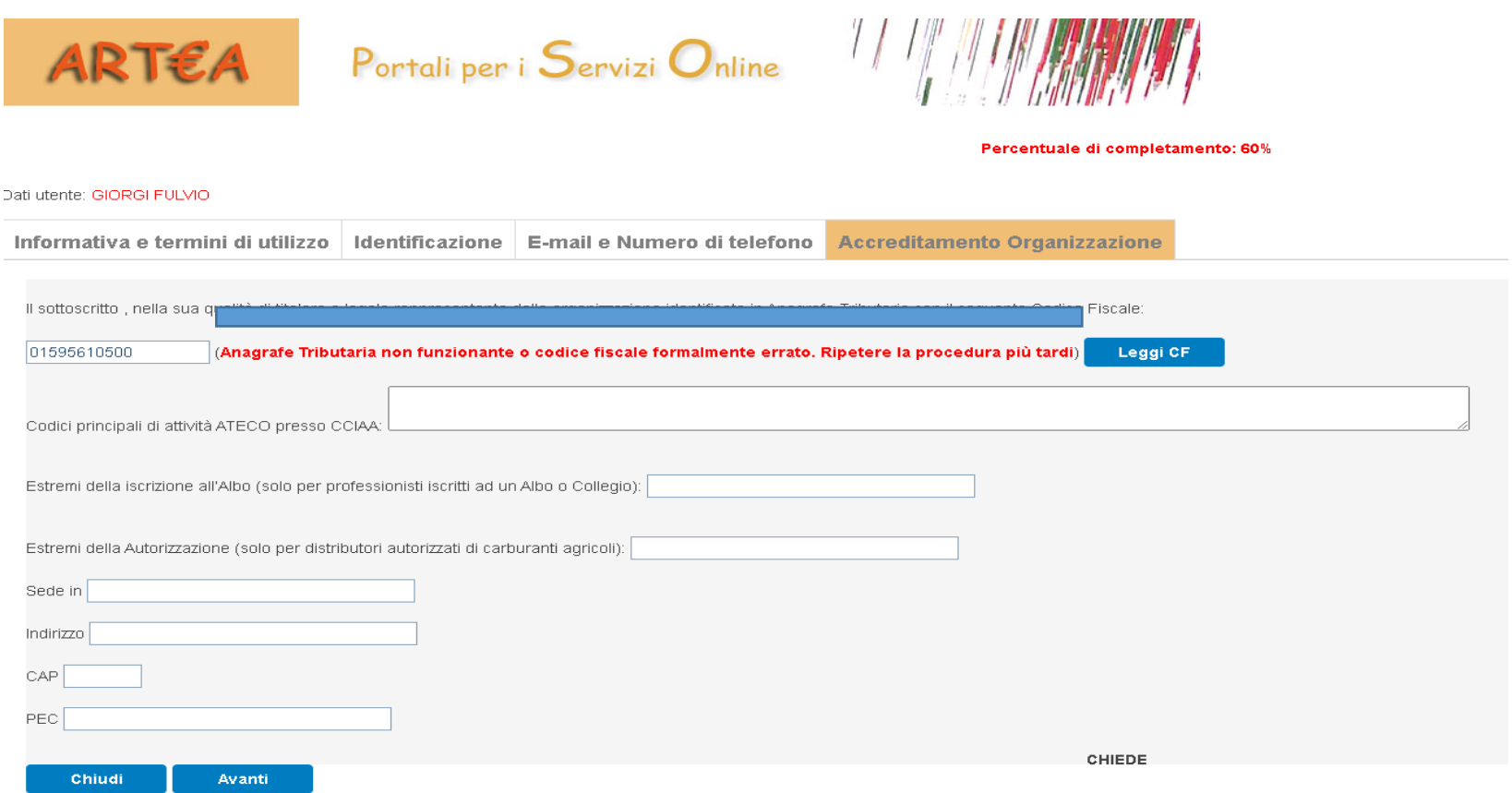

## Fai attenzione ai messaggi di alert, nel caso completa e infine attiva la funzione «Avanti»

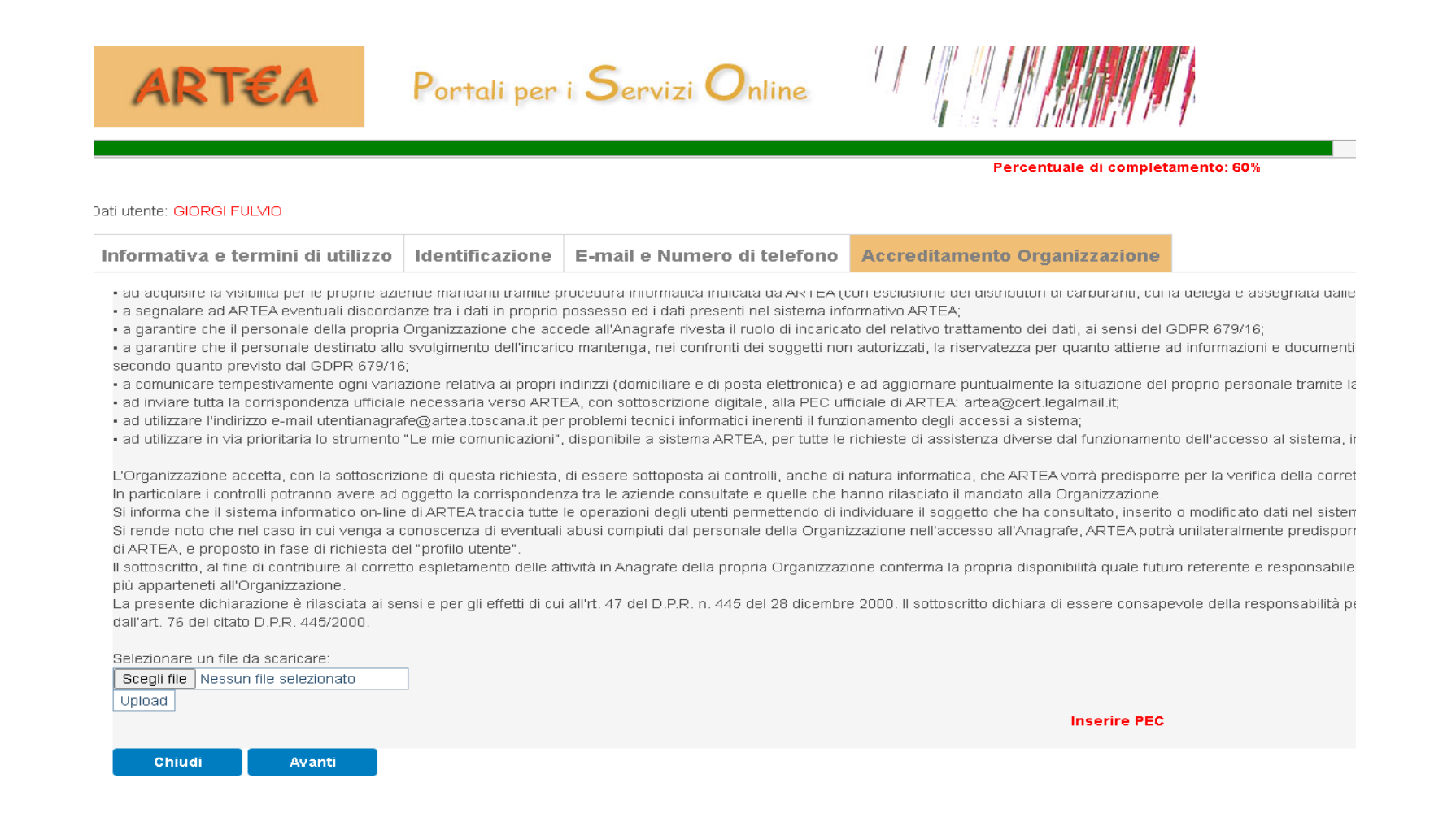

Se tutto è a posto, riceverai un messaggio di conferma, ma dovrai aspettare l'avvenuto accreditamento della tua organizzazione: ci può volere qualche ora o qualche giorno, dipende dalla complessità dell'istruttoria che sarà seguita dallo staff di ARTEA.

La richiesta di accreditamento della sua organizzazione è stata registrata, riceverà una mail di conferma o di diniego non appena il personale ne avrà effettuato l'istruttoria.

Non appena avrà ricevuto tale conferma potrà proseguire o iniziare nuovamente la richiesta di PROFILO SPECIFICO. Un cordiale benvenuto da ARTEA Premere sul tasto Chiudi e attendi l'accreditamento.

Nel frattempo purtroppo devi abbandonare la procedura di rilascio della tua utenza: la riprenderai non appena ti verrà segnalato che la tua Organizzazione è stata accreditata …

### AUTORIZZAZIONE DEI NUOVI PROFILI UTENTE

Non sai chi è il Responsabile utenze della tua organizzazione/ente/studio professionale ?

In generale , se la tua Organizzazione è un Ente pubblico, oppure ad un CAA o Organizzazione professionale, il responsabile utenze è una persona specifica, registrata come tale da ARTEA: se non ne conosci il nome, scrivi a [utentianagrafe@artea.toscana.it](mailto:utentianagrafe@artea.toscana.it) per avere tale informazione.

Se invece la tua organizzazione non rientra nelle casistiche sopra indicate, ad esempio è uno studio professionale o un distributore di carburanti, puoi essere autorizzato da uno qualsiasi dei tuoi colleghi, che deve semplicemente confermare che sei appartenente alla organizzazione.

Ciascuno di loro può farlo, molto semplicemente, accedendo con SPID o CNS all'Anagrafe di Artea, Pagina «Autorizzazione Profili» e confermando la tua appartenenza alla vostra organizzazione.

In caso di dubbi, ARTEA risponde tramite la mail: utentianagrafe@artea.toscana.it

### Sei tu la persona che deve autorizzare ?

Allora devi semplicemente entrare in Anagrafe con SPID o CNS e andare nella Pagina «Autorizzazione profili»:

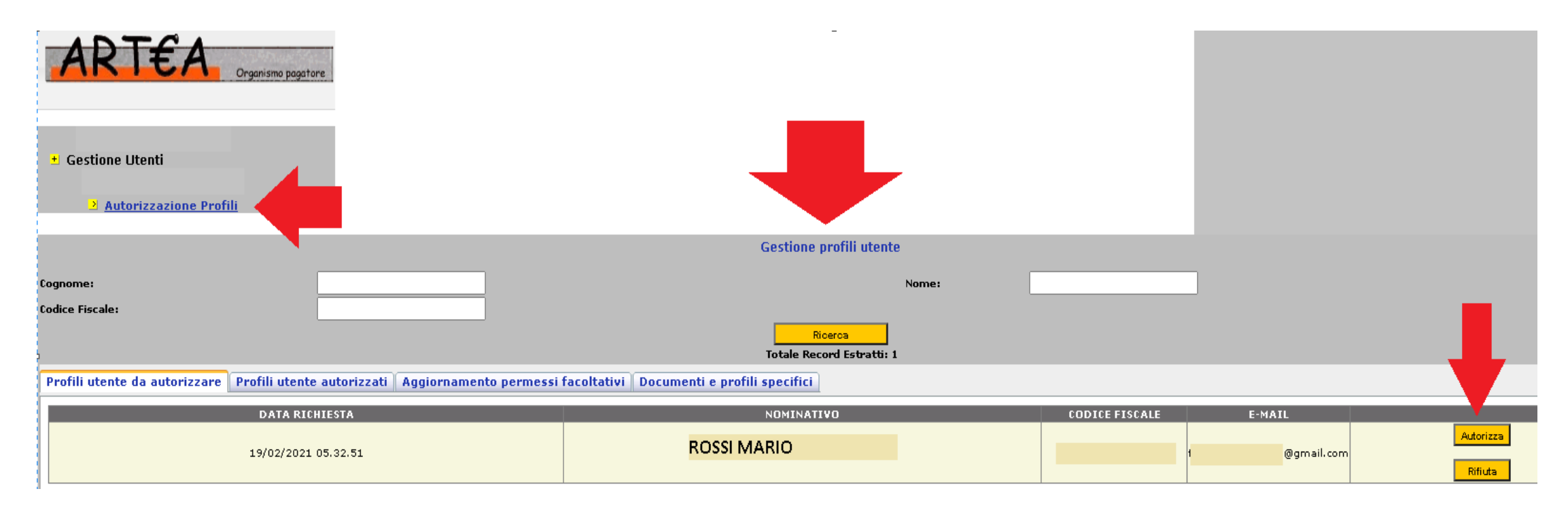

Attiva la funzione «Autorizza» (oppure Rifiuta, se ritieni che la richiesta sia errata) per concludere la richiesta.

# Adesso il nuovo utente puo' accedere ed operare su Artea, benvenuto !!

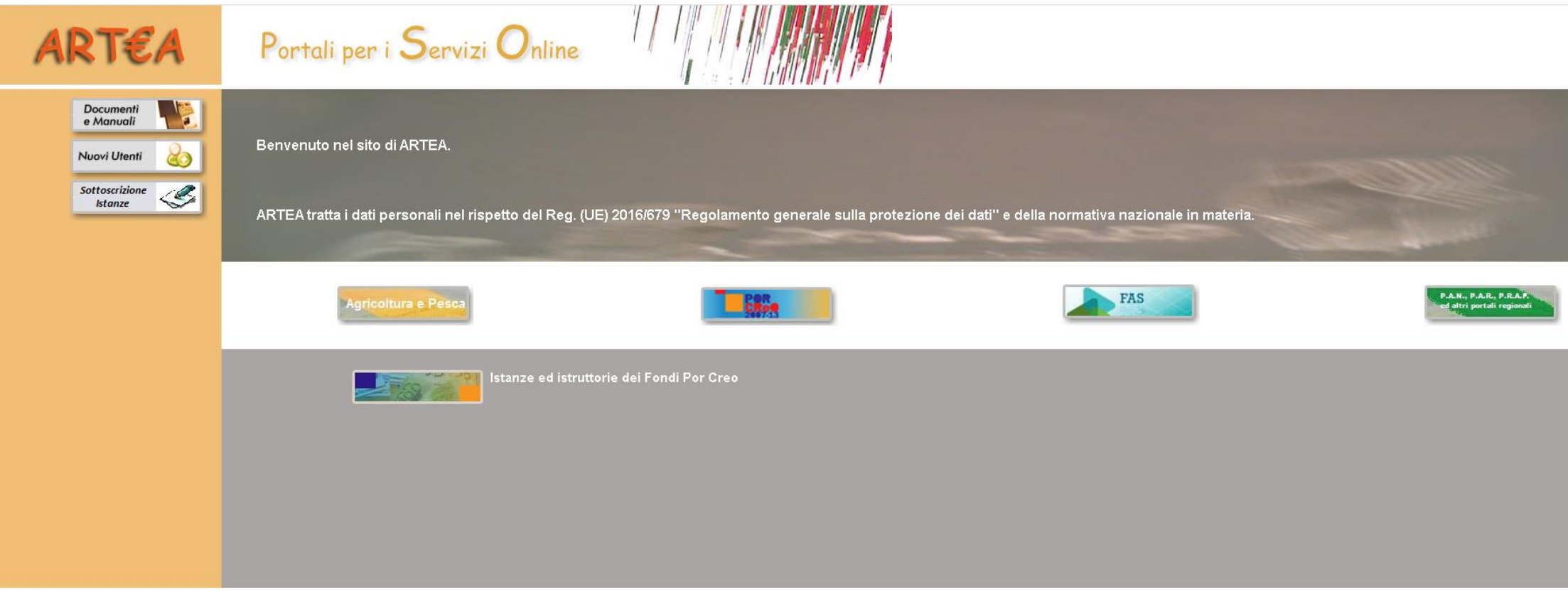